## **راهنمای استفاده از پایگاه تامین منابع علمی مگاپیپر**

 سرویس تامین منابع علمی مگاپیپر جهت دسترسی عموم کاربران، در نشانی **ir.megapaper://https** ارائه خدمات مینماید. تمام کاربرا<mark>ن بعد از ثبت نا</mark>م اولیه میتوا<mark>نند در نشانی اصلی پایگاه لاگین کنند.</mark>

**نکات مهم**:

- شما برای استفاده کامل از امکانات پایگاه به **Firefox** یا **Chrome** نسخه **20** به باال و یا **IE** نسخه **10** نیاز دارید.
- کاربران، تنها در محدوده آی پی های **مو س سه آموزش عالی اقبال الهوری** میتوانند در نشاانی قوث ثبت نام کنند؛ همچنین استفاده از پایگاه در خارج آی پی های دانشگاه نیز امکانپذیر نمی باشد.

## **بخش اول( ثبت نام:**

الف) پس از ورود به پایگاه در نشـــانی: **https://mega<mark>paper.ir</mark> در منوی بالای س**ـــایت <mark>د</mark>ر بخش "**ثبت نام**" وارد شده و اطالعات درخواستی را ثبت نمایید.

## **توجه**:

- -1 لطفا در هنگام ثبتنام در محدوده آی پی های مو س سه آموزش عالی اقبال الهوری باشید؛ در غیراینصورت با خطا مواجه خواهید شد.
	- -2 در بخش رمز عبور )یا پسورد( رمزی حاوی حداقل هشت کاراکتر انتخاب نمایید.
- -3 تصاااویر امنیتی انتهای قرم در زمان ورود و ثبت نام که باعث اطمینان پایگاه و باعث جلوگیری از خطرات کدهای مخرب و رباتها است را وارد نمایید.

پس از تکمیل قرم ثبتنام به موارد نشان داده شده توجه کنید:

- -1 برای تکمیل قرآیند ثبت نام به پست الکترونیک خود مراجعه نمایید. -2 ممکن است سرویس ایمیل شما با تاخیر ایمیل قعالسازی را دریاقت کند. -3 ممکن ا ست ایمیل ار سال شده در بخش هرزنامه )**Spam** )صندوث پ ستی شما باشد.
- -4 در صورت عدم دریاقت لینک قعال سازی، برای ارسال مجدد به بخش ورود پایگاه مراجعه کرده و بر روی دکمه "**ارسال مجدد لینک فعالسازی**" کلیک نمایید.

ب) برای تکمیل ثبتنام به سرویس پست الکترونیکی خود مراجعه نمایید.

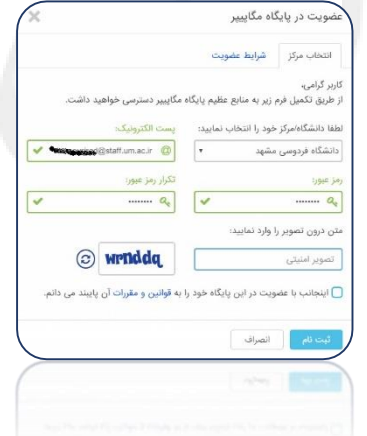

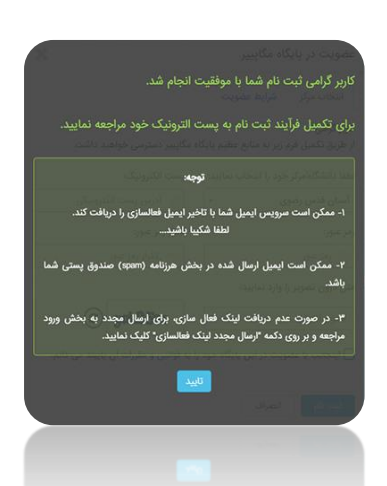

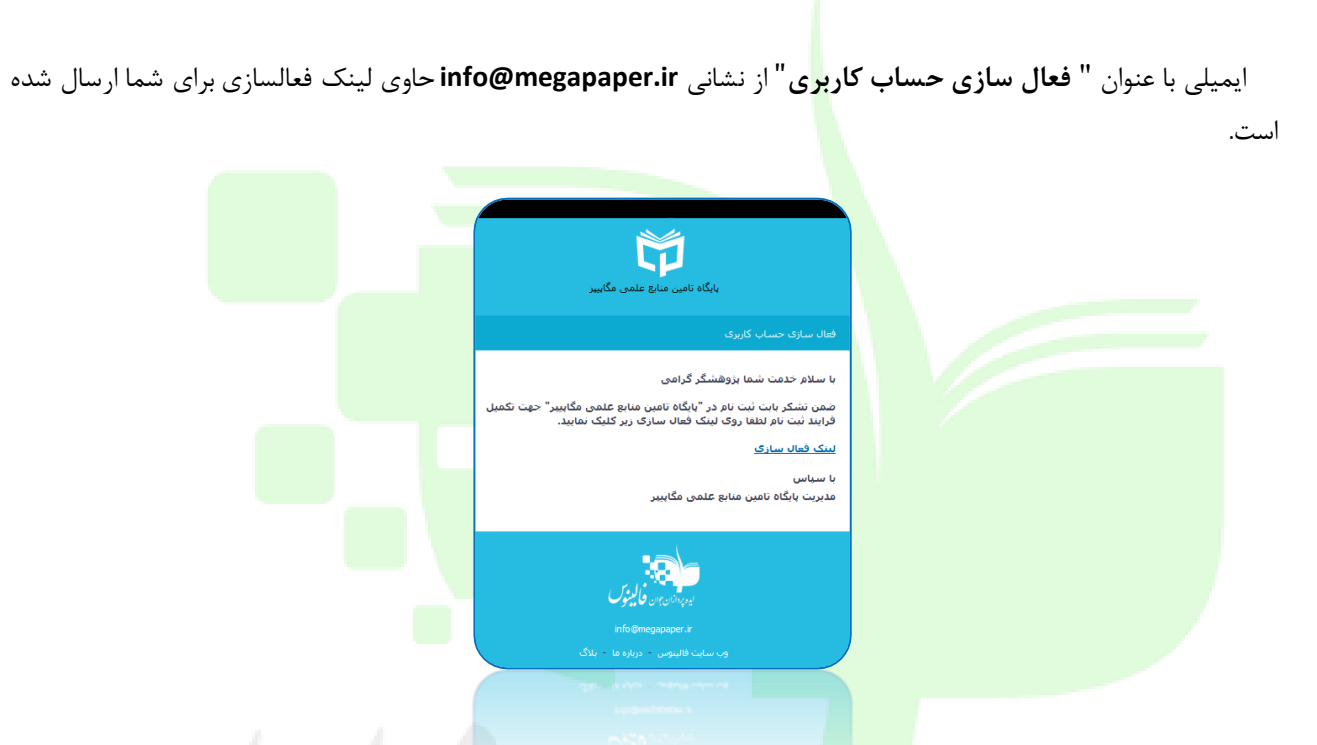

پس از آنکه بر روی "**لینک فعالسازی**" کلیک کنید، مستقیما به پایگاه منتقل شده و قرایند ثبتنام شما کامل خواهد شد.

لطفا به منظور کمک به بخش پشتیبانی پایگاه و رقع مشکالت احتمالی اطالعات پروقایل خود را بصورت کامل تکمیل نمایید.

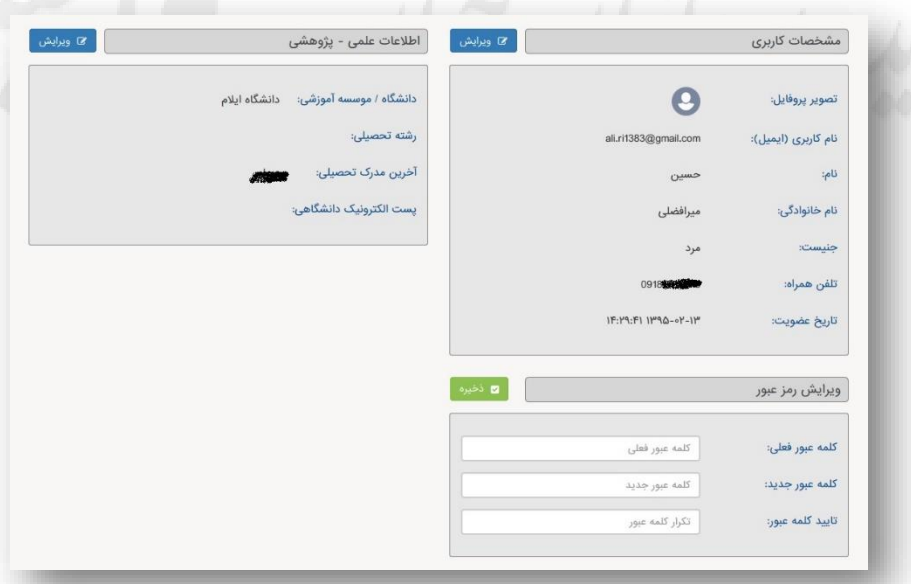

در دقعات بعد و پس از الگین به پایگاه، مستقیما به صفحه جستجوی پایگاه وارد خواهید شد و با جستجوی در پایگاه می توانید منابع موردنیاز خود را دریاقت کنید.

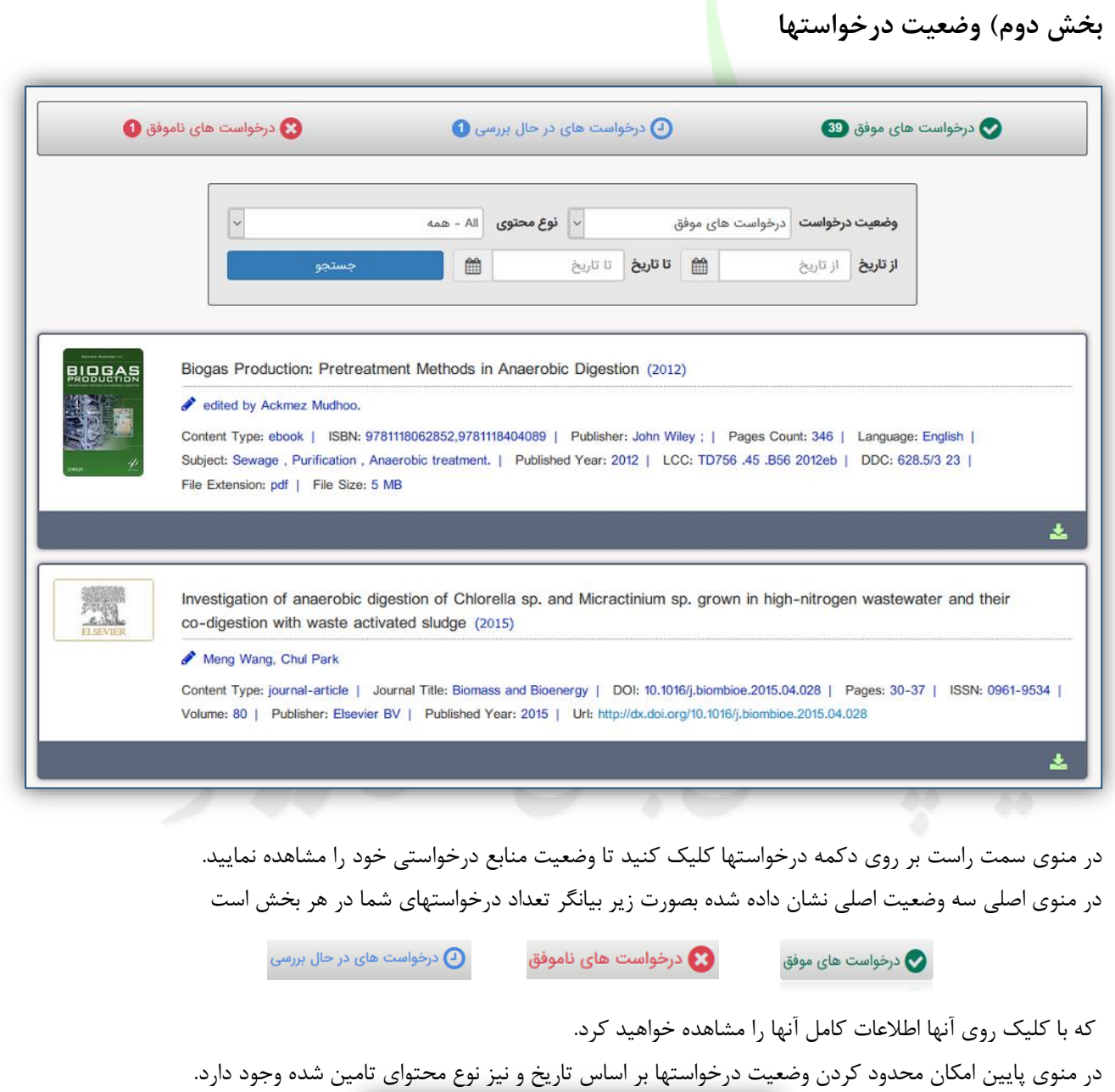

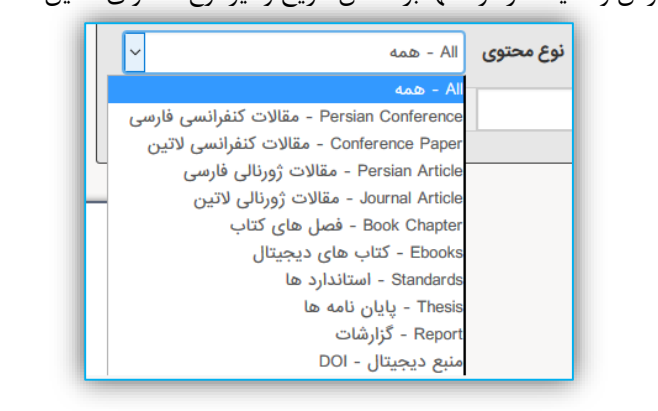

بخش سوم) دسترسی مستقیم به پای<mark>گ</mark>اه ها (سرویس ایزی اکسس)

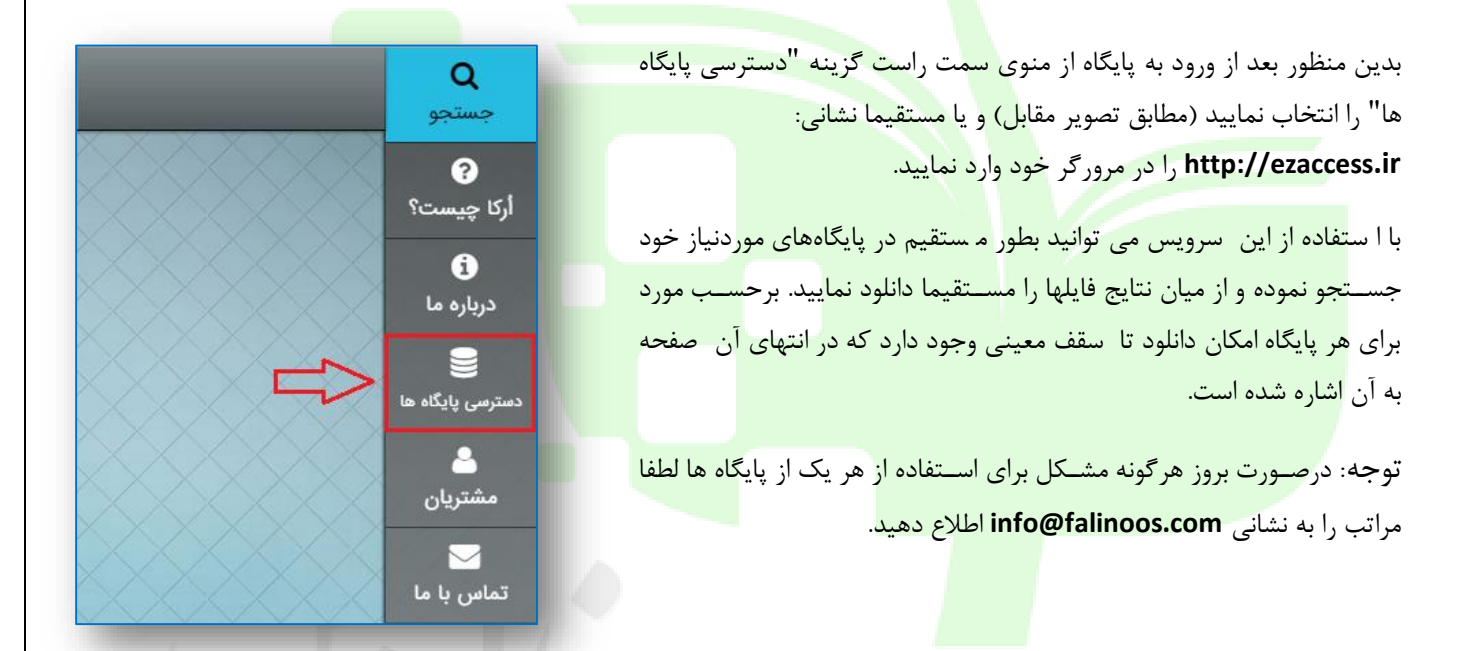

بعد از انتخاب گزینه "دســترســی پایگاه ها" و انتقال به صفحه ایزی اک سس )با ن شانی: **ir.ezaccess://http** ) با صفحهای (مانند شکل زیر) که در آن پایگاهای مختلف براساس موضوع دسته بندی شده اند مواجه خواهید شد.

در منوی ساامت راساات گزینه "**پایگاههای فعال من**" را انتخاب نمایید تا لیســت پایگاههای در دســترس شــما نمایش داده شود. با حرکت موس روی هر یک از پایگاهها دکمه "**اتصال به پایگاه**" ظاهر خواهد شد که با قشردن آن به آن پایگاه متصل خواهید شد.

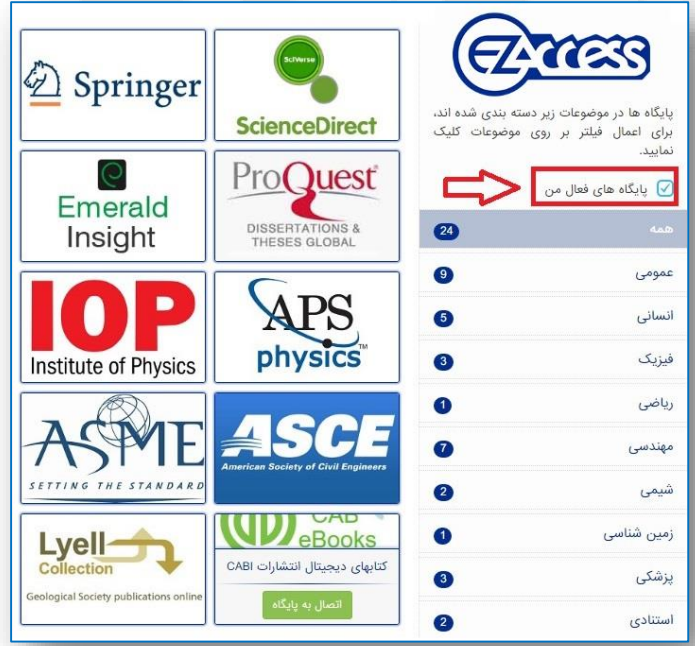

**بخش چهارم ( دسترسی مستقیم به پایگاههای استنادی**

بعد از انتخاب گزینه "**پایگاههای فعال من**" جهت دسترسی به پایگاههای استنادی روی عنوان "**استنادی**" از منوی

سمت <mark>راست کلیک نمایید.</mark>

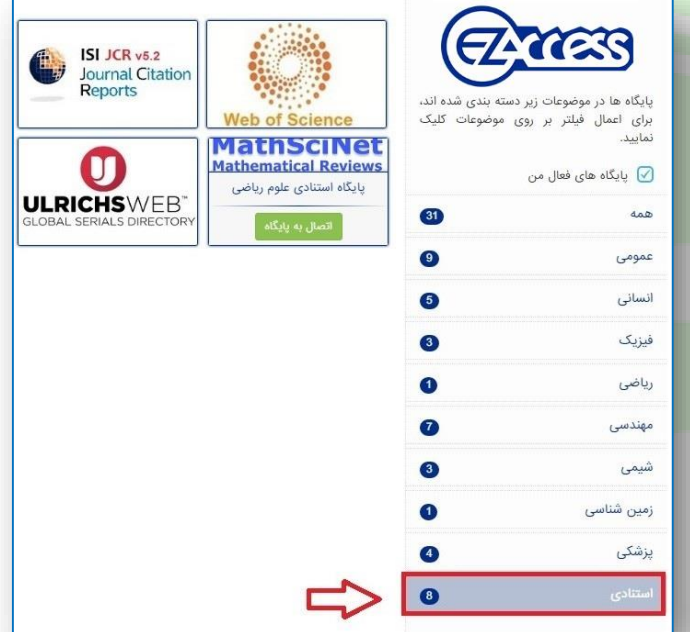

با حرکت موس روی هر یک از پایگاهها دکمه "**اتصال به پایگاه**" ظاهر خواهد شد که با قشردن آن به آن پایگاه متصل خواهید شد.

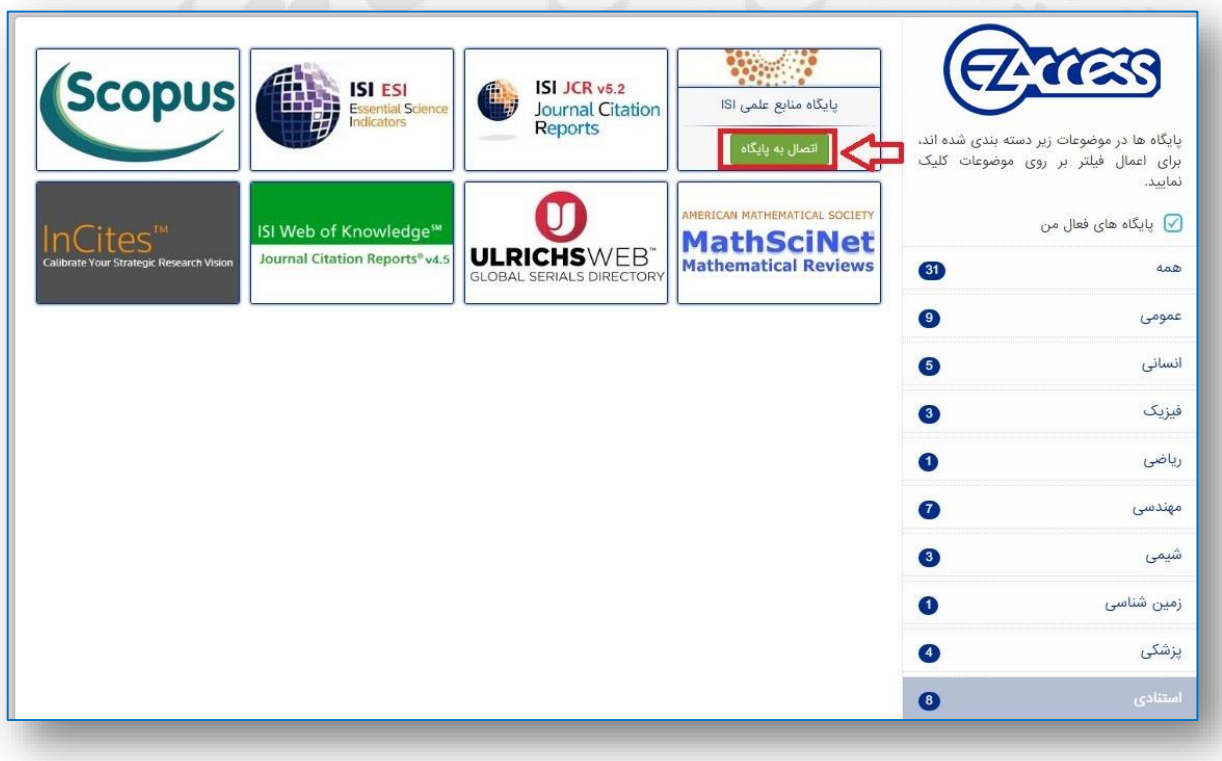